# 相互貸借 web 依頼方法 (本学所蔵なし)

## a OPAC の機能を使った依頼

通常検索:(例)『医学論文の読み方 2.0』の図書を探す場合(キーワード例:医学論文△読み方)

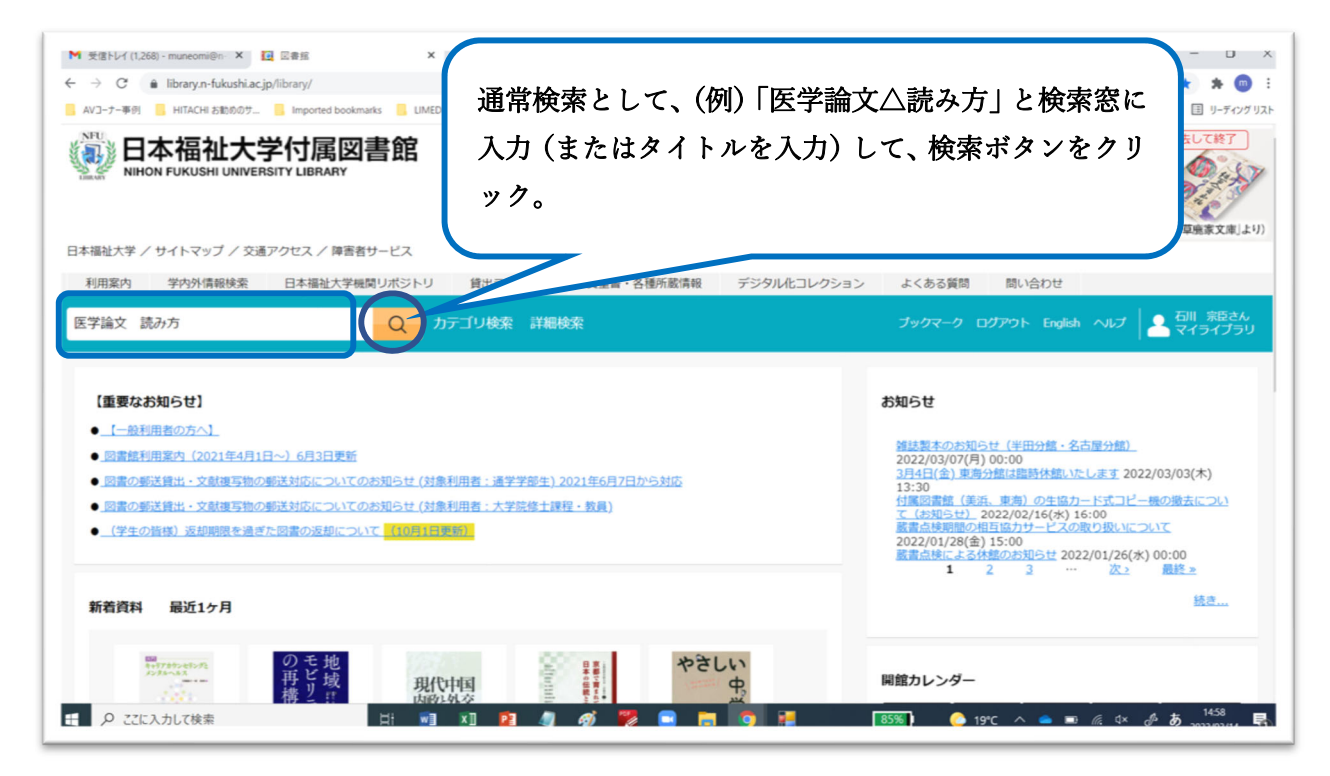

#### 検索結果(本学所蔵なし)

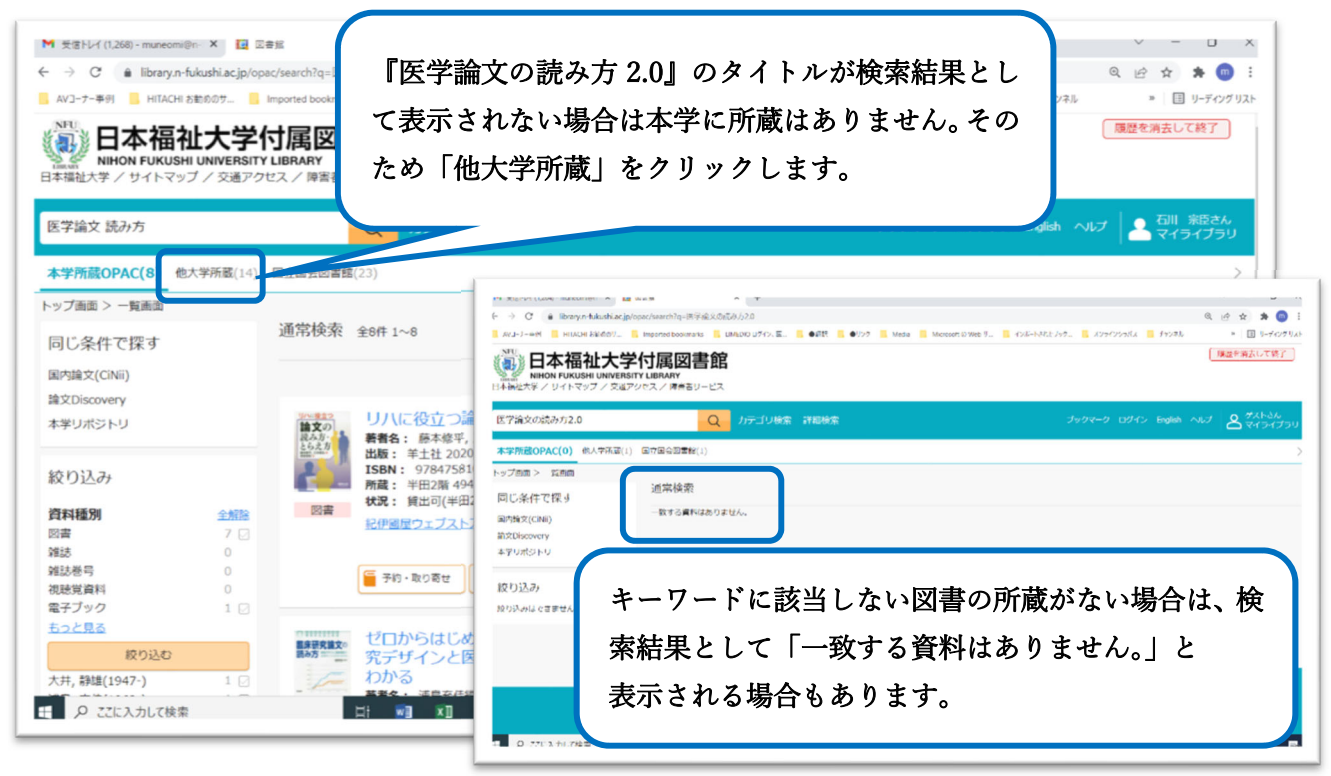

他大学の所蔵確認画面

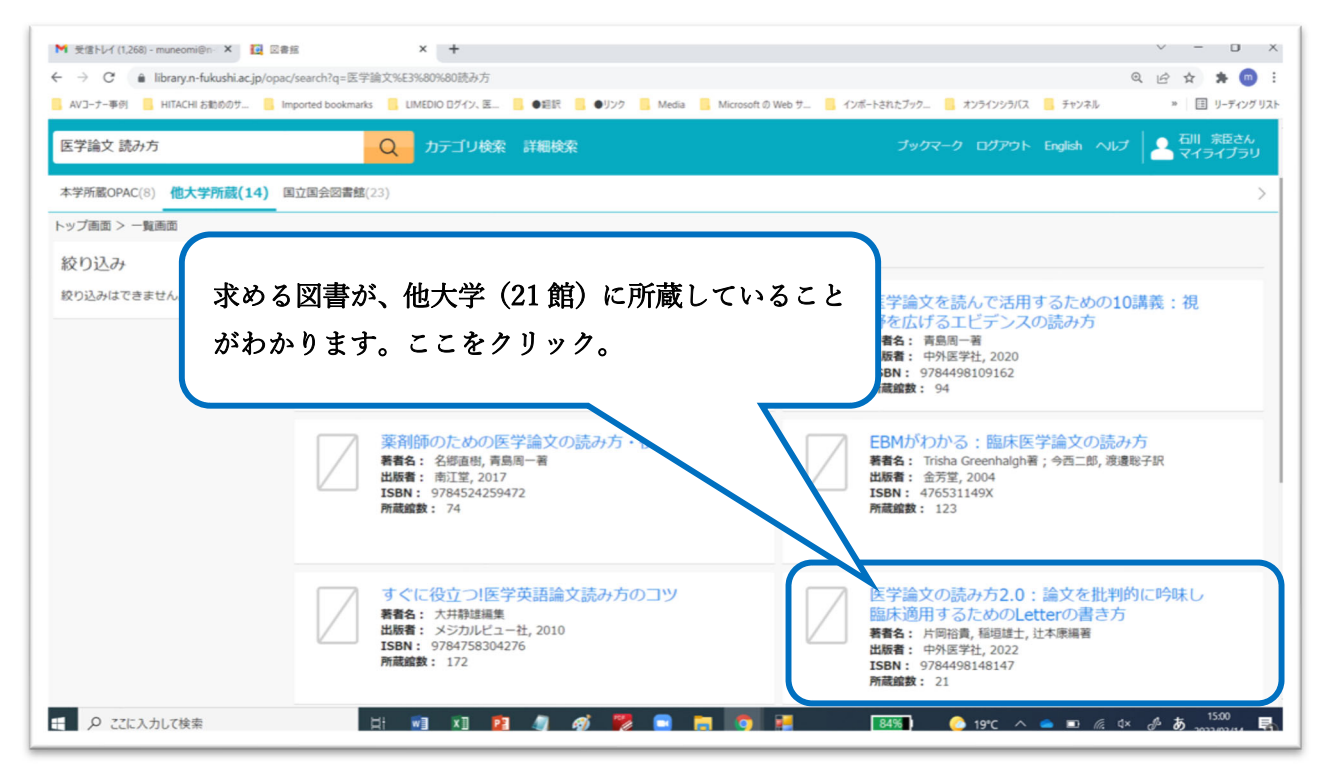

詳細画面表示後「他大学への借用依頼」をクリック

![](_page_1_Picture_54.jpeg)

ログイン画面表示で、学内端末へのログインと同じログイン名(利用者 ID)とパスワードを入力

![](_page_2_Picture_21.jpeg)

### 借用依頼入力画面表示

![](_page_2_Picture_22.jpeg)

支払区分を選択(例:私費(現金払い)を選択)して「確認に進む」をクリック

![](_page_3_Figure_1.jpeg)

内容を確認し、「この内容で依頼」をクリック

![](_page_3_Picture_47.jpeg)

# 「依頼を完了しました」の画面表示

![](_page_4_Picture_37.jpeg)

b web (問い合わせフォーム) より依頼 →https://www2.n-fukushi.ac.jp/mailform/lib\_toiawase/form.html

·図書館ホームページの問い合わせフォームより依頼できます。必要事項を入力して送信してください。

![](_page_4_Picture_38.jpeg)